## **Manual Pro 2 Series – How to Change the Air Filter – V1.0**

Air filter on a 3D printer is used to capture any possible fumes released during the printing process. Changing the air filter of a 3D printer is important which protects users' health as well as helping the printer operate smoothly. Luckily, it is very simple to change the air filter of both the Raise3D Pro 2 and Pro 2 Plus by yourself.

## **Required Tools**

①Phillips Screwdriver

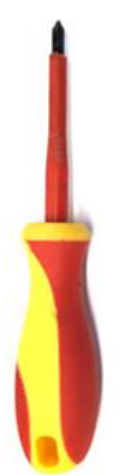

1. Remove the screws that are marked in red in the following two figures.

**Note:** The left figure marks the screws to be removed on the Pro 2. The right figure shows the screws to be removed on the Pro 2 Plus.

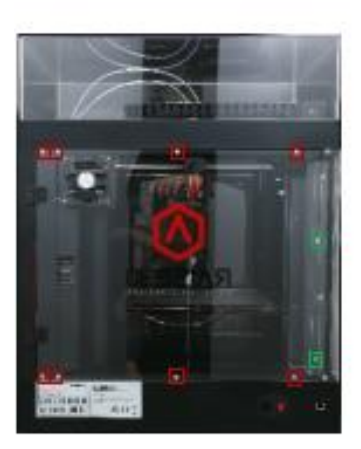

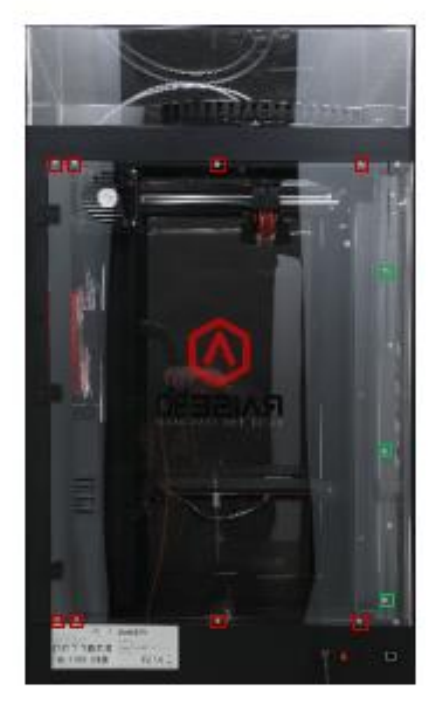

- 1 / 4 www.raise3d.com

2. Hold the filter system with one hand and remove the four Phillips head screws from the back cover with the other hand.

**Note:** The figure below marks the screws to be removed from Pro 2 and Pro 2 Plus in red.

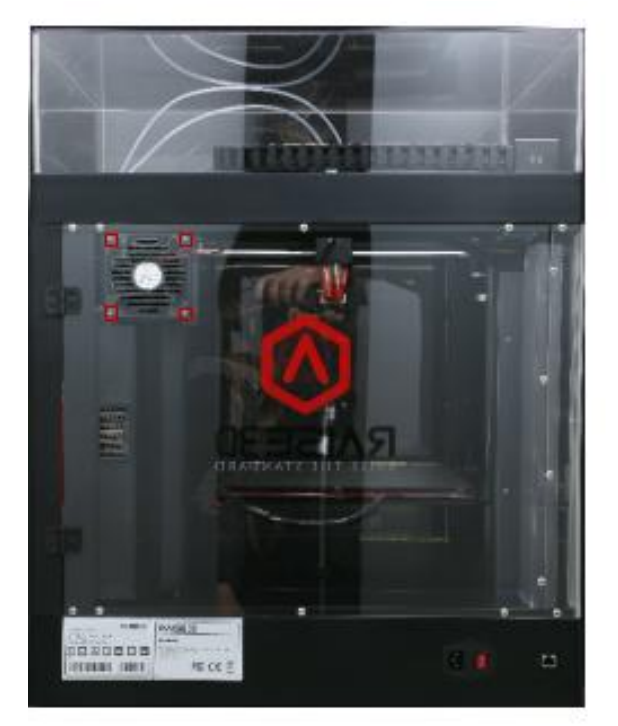

3. The filter system can be disassembled into four parts, including a fan, a filter cartridge, and two brackets.

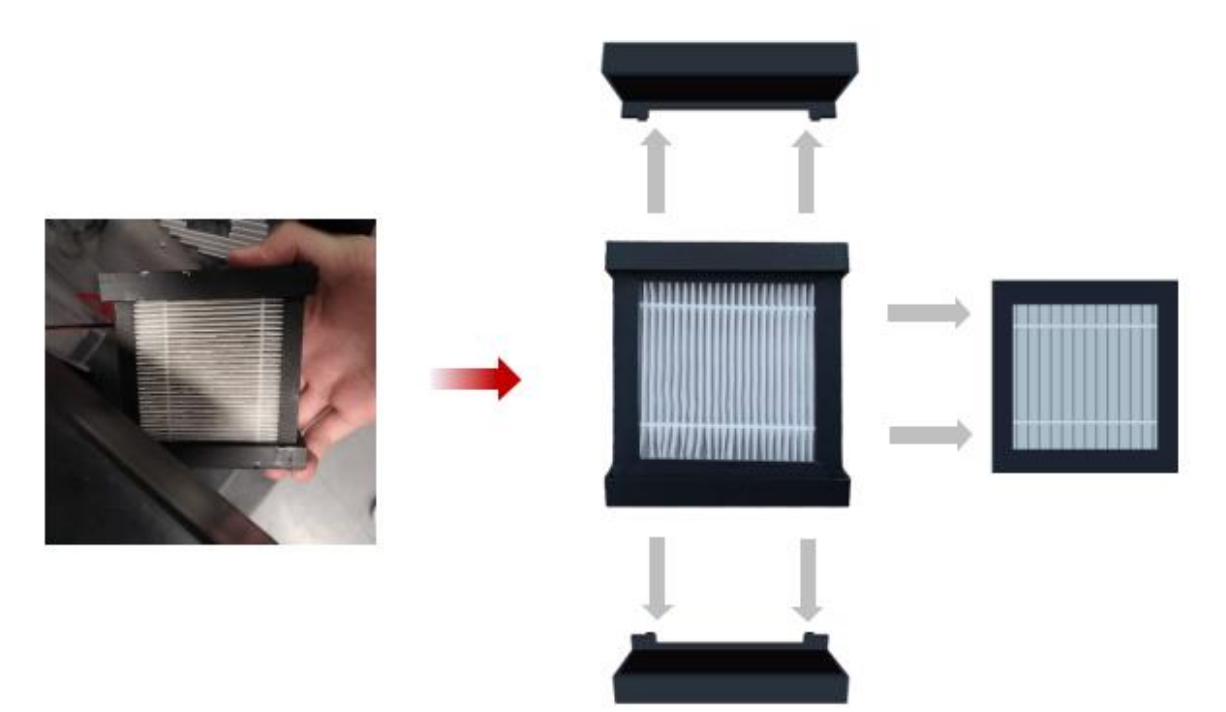

4. Take the original filter cartridge out and install a new filter cartridge.

**Note:** Install the black honeycomb side of the cartridge toward the unlabeled side of the fan. Use the two bracket frames to secure the filter cartridge and the fan.

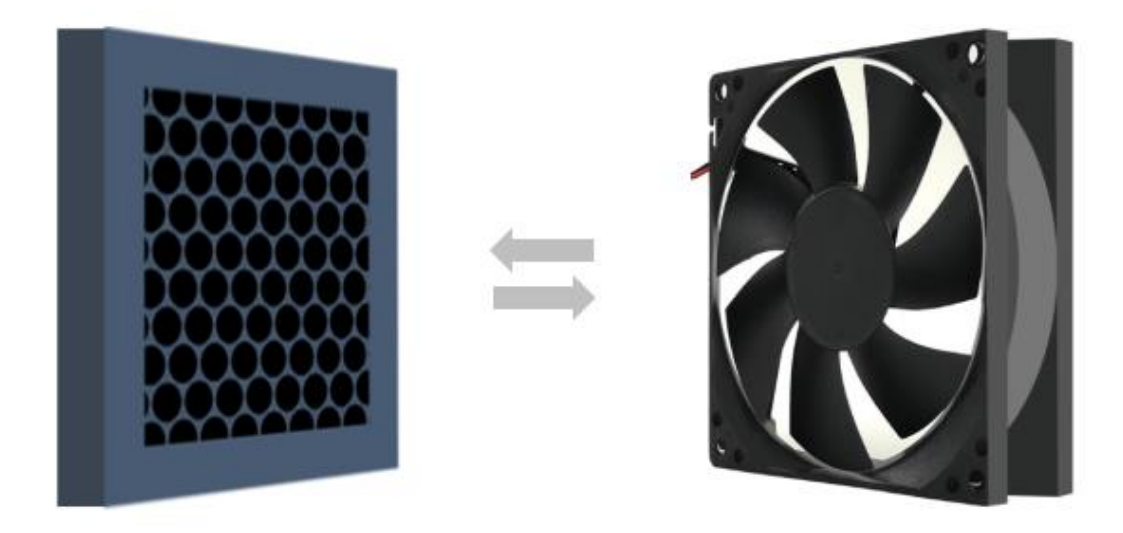

5. Hold the filter system with one hand and install the four Phillips head screws with the other hand. **Note:** Keep the tiny arrow on the label of the fan upwards. Be careful not to break the fan cable.

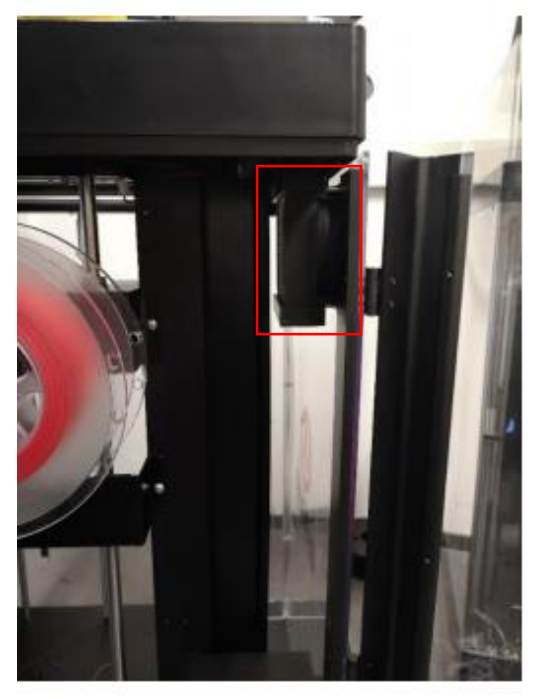

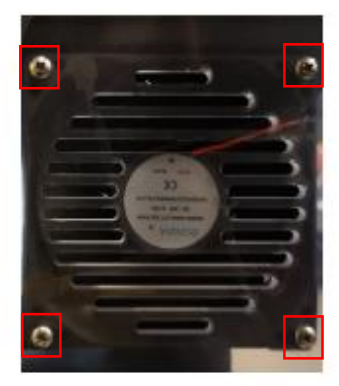

6. Install the Phillips head screws to the back cover.

- END –

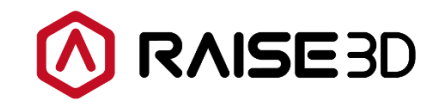

America | Asia | Europe

Sales & Business: sales@raise3d.com Technical Support: help.raise3d.com For any other inquiries: inquiry@raise3d.com

> - 4 / 4 www.raise3d.com